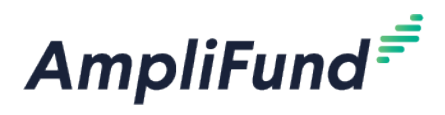

# **CCCFF – Reporting Periods, Reimbursement, & Final Report**

**Browser:** Log into AmpliFund, [https://ne.amplifund.com](https://ne.amplifund.com/) using Google Chrome, Mozilla Firefox, or Microsoft Edge.

Navigate to the Award Screen

From the AmpliFund Home Screen > Grant Management (left navigation) > Grants > [Choose Your Grant]

## **Summary**

Every 6 months you will complete a Performance Reporting Period and a Budget Reporting Period.

When your project is complete, you will submit a final Payment Request, submit your last Performance and Budget Reporting Period, and complete a Final Report form.

## **Performance Reporting Period**

### **Achievements**

You will add achievements to each Performance Plan Goal. Achievements are how the progress of each goal is tracked.

Award Screen > Post-Award (tab) > Performance > Performance Plan

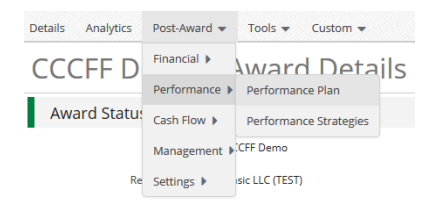

Click the Achievement icon next to the goal name.

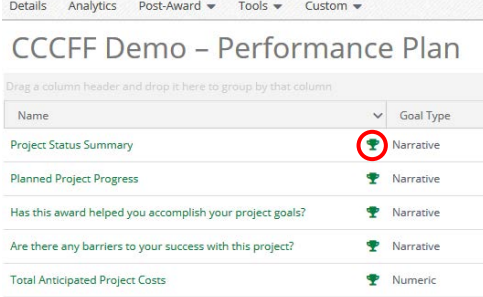

Next click the + icon (top right) to add an **Achievement**.

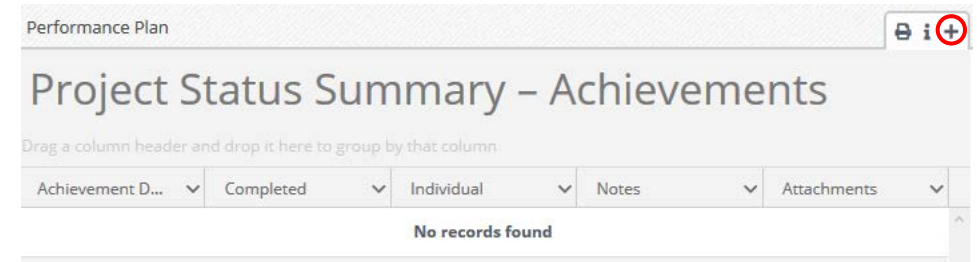

Complete the **Create Achievement** screen (additional instructions below) and click **Create**.

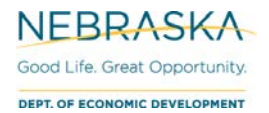

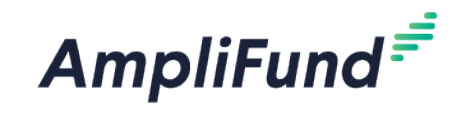

Narrative Goal Types:

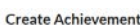

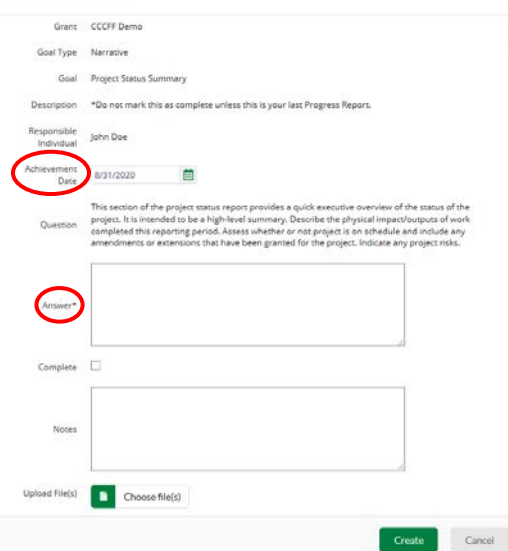

**Achievement Date** – Date needs to be during the time period of the Reporting Plan.

*NOTE: If your project is completed early, you will not need to complete the remaining Reporting Periods.*

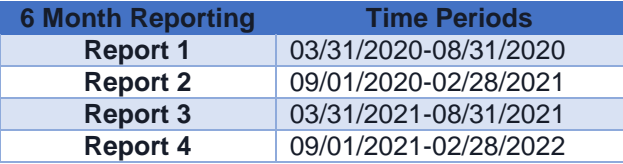

**Answer** – [Insert your Project Status Summary response]

**Complete** – Do not select unless this is your last report.

**Notes** – Leave this field blank, enter all text in the Answer field.

**Upload File(s)** – Do not attach additional documentation.

Once created, the edit pencil allows you to edit the achievement.

You will be able to go back to the Performance Plan Goals by clicking the **Performance Plan** at the top of the screen.

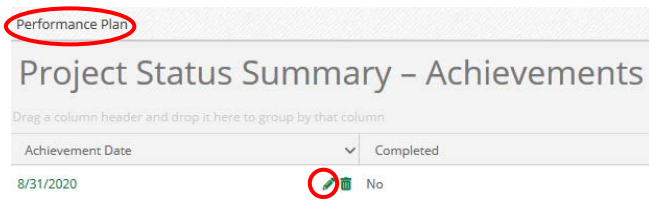

You will create an Achievement for each goal except 'Total Anticipated Project Costs'. 'Total Anticipated Project Costs' only needs an Achievement on your last Performance Reporting Period.

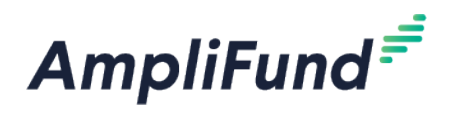

### Numeric Goal Types: Total Anticipated Project Costs

*NOTE: You will only enter an Achievement for the 'Total Anticipated Project Costs' on your last Performance Reporting Period.* 

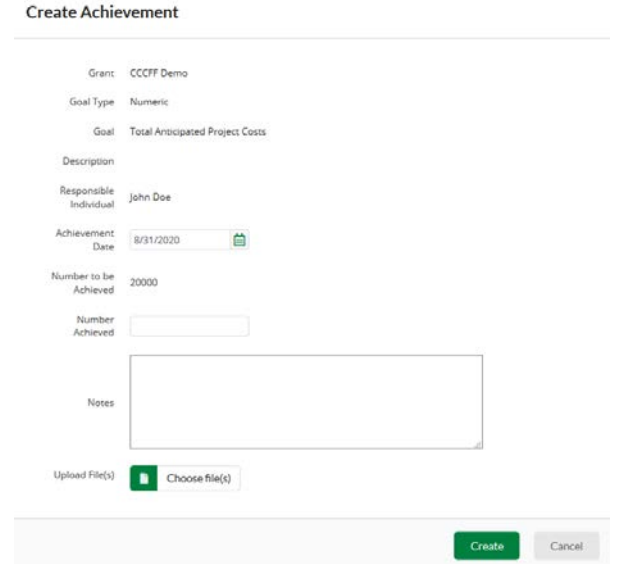

**Achievement Date** – Date needs to be during the time period of the Reporting Plan.

**Number Achieved** – [Enter Total Anticipated Project Costs] (Includes Grant, Cash Match, and any other costs)

**Notes** – Leave this field blank, enter all text in the Answer field.

**Upload File(s)** – Do not attach additional documentation.

### **Create Reporting Period**

After **Achievements** have been created, you are ready to create a Performance Reporting Period.

Reporting Periods can be accessed in two ways:

- 1. Activity (left navigation) > Reporting Periods
- 2. Award Screen > Post-Award (tab) > Management > Reporting Periods

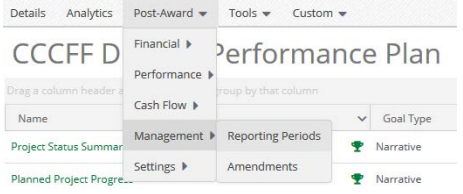

Click the **+** icon (top right) to start a Reporting Period.

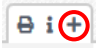

Select **Achievements**, the **Time Period** for the report, and click **Save**.

*NOTE: This selected Time Period are the dates the achievements needs to be between.* 

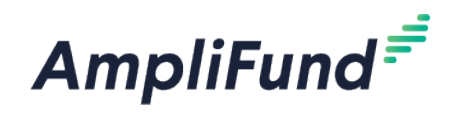

#### **Reporting Periods**

I

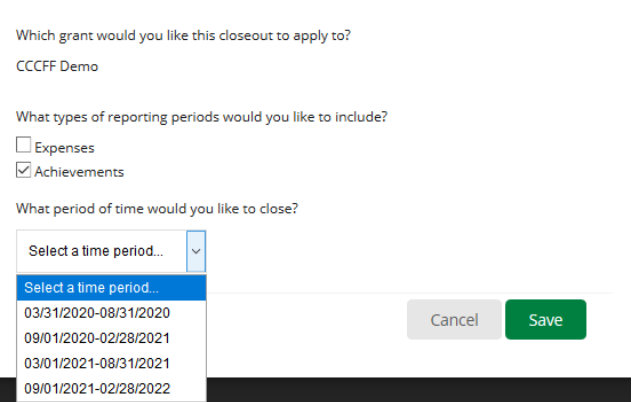

**Number of Goals with No Achievements** needs to be 1 (Don't add an Achievement to 'Total Anticipated Project Costs', this will be the Goal with No Achievement).

When you are on your last Performance Reporting Period, this may be before your 4<sup>th</sup> Reporting Period if your project will be completed before the contract end date, the **Number of Goals with No Achievements** needs to be 0.

The Achievement Dates needs to be within the Reporting Time frame, or else it will not pull into the report.

If your **Number of Goals with No Achievements** is not 1 (regular report) or 0 (final report), **Save** this Reporting Period, enter the missing achievements/edit achievement dates, reopen this same Performance Reporting Period and verify the **Number of Goals with No Achievements** is correct, then **Submit**.

**Achievements Analytics** show how many achievements are associated for each goal during your Reporting Period (not the complete contract time period).

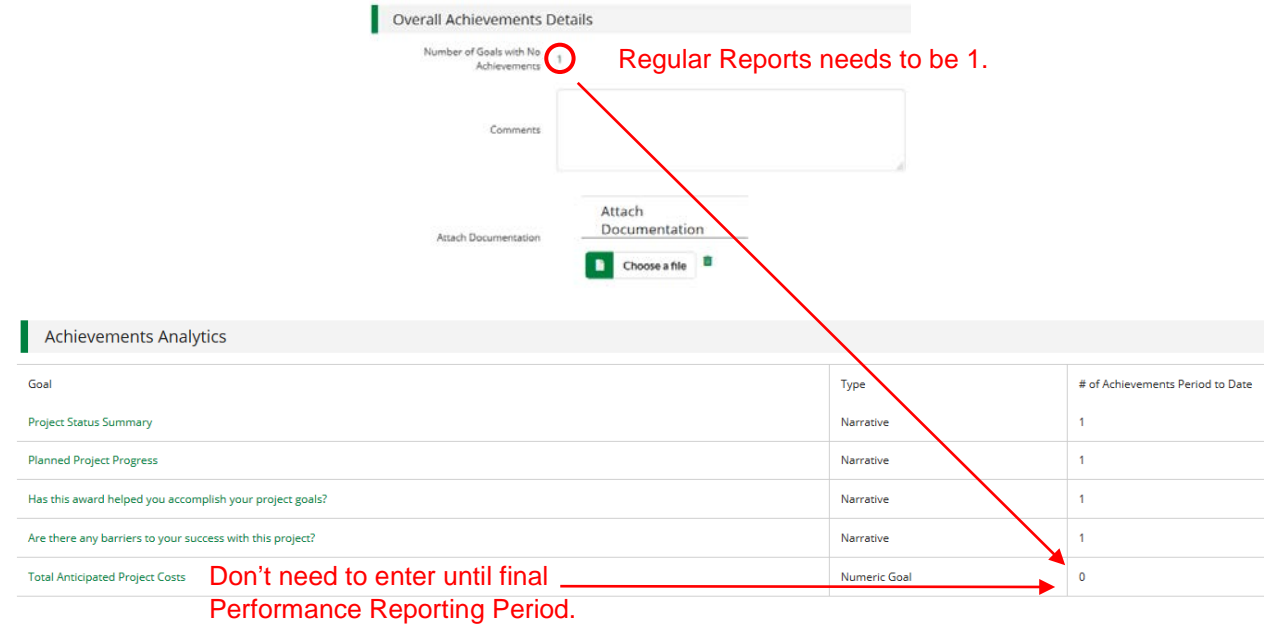

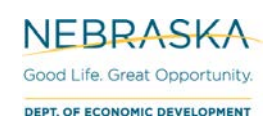

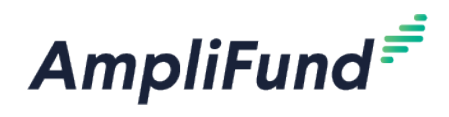

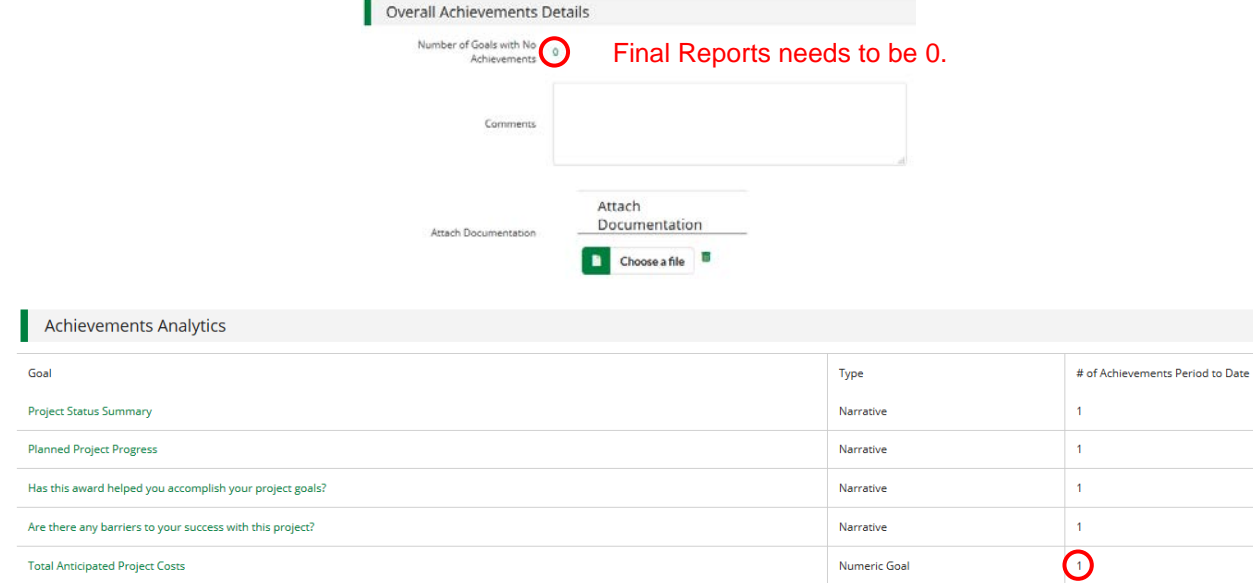

In the **Achievement Closeout** section, leave the 'Select All' selected. This is 'closing' out your achievements associating them to this Reporting Period. The achievements can no longer be edited after being 'closed'.

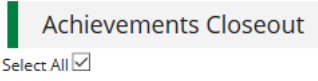

If you are ready to submit to DED, click **Close** (Submit). If you are not ready to submit, click **Save**.

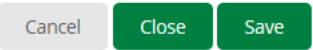

To see all Reporting Periods, go to: Award Screen > Post-Award > Management > Reporting Periods

If you had a 'Saved' Reporting Period, this is where you would go to come back, click on it, and 'Close' it.

## **Budget Reporting Period**

If you do not have any expenses during a Budget Reporting Period time frame, you can close a Budget Reporting period with \$0 in expenses.

You will add expenses in order to track against your Budget.

To see your budget: Award Screen > Post-Award > Financial > Budget

Select **Match** below the options to view the **Match** column.

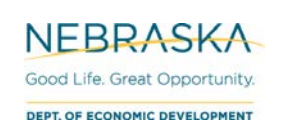

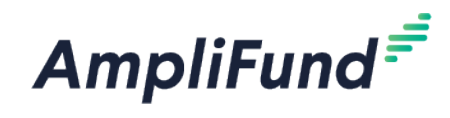

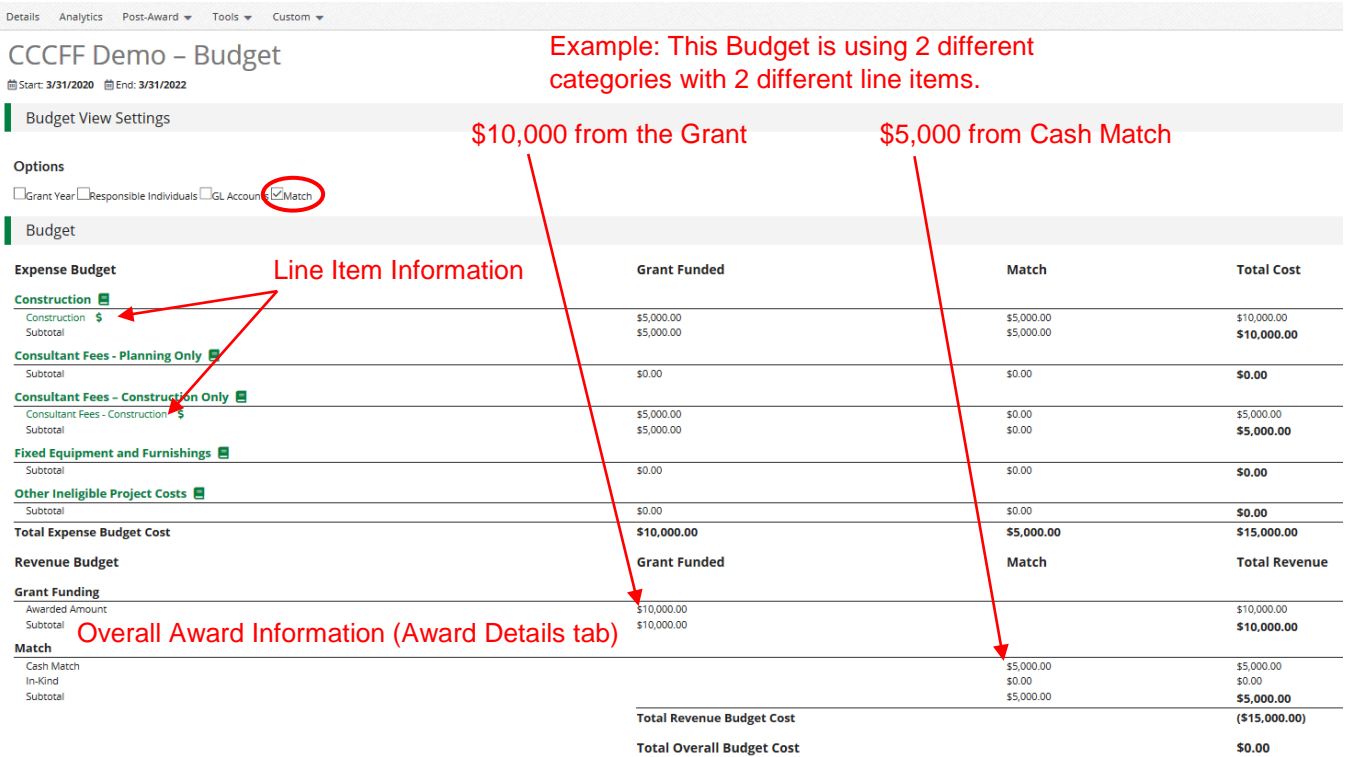

### **Creating Expenses**

In AmpliFund, expenses will be allocated to line items. Line items will be allocated to Budget Categories.

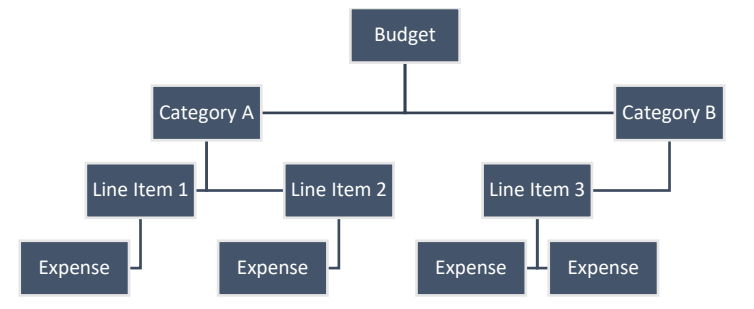

There are three ways to access the pages necessary for Expense creation:

- 1. Activity (left navigation) > Expenses
- 2. Award Screen > Post-Award > Financial > Expenses
- 3. Award Screen> Post-Award > Financial > Budget > click the \$ next to a line item

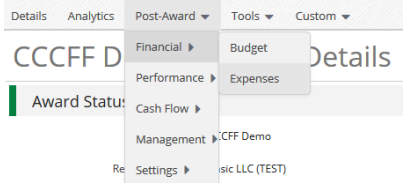

From the Expense page, click the **+** icon to add an expense.

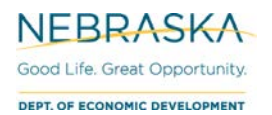

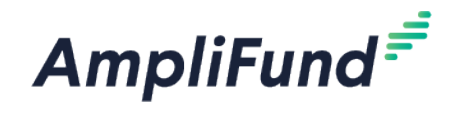

### **Actions** ⊕⋎⊞

### General tab

The expense window will appear where you can add an expense record.

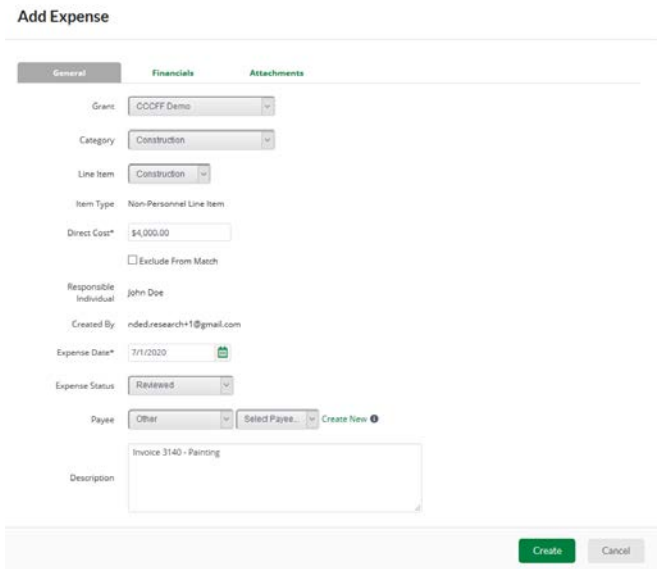

**Category -** Choose a budget Category from the dropdown menu.

**Line Item –** Select Line Item. Dropdown is pre-populated from what line items are in the chosen category.

**Direct Cost -** Enter the amount for the eligible Total Cost of the Expense. (Grant Funds + Match)

**Exclude From Match –** Select if all of the cost is covered by Grant Funds (\$0 Match), or you will enter \$0 for Match on the Financials tab.

**Expense Date -** Select the Date of the Expense.

#### **Expense Status – Reviewed**.

*NOTE: An expense must be marked as Reviewed in order for it to appear in a Reporting Period.*

**Payee** – Optional.

**Description -** Add in any details you would like to record.

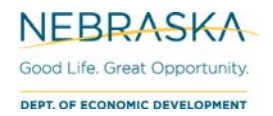

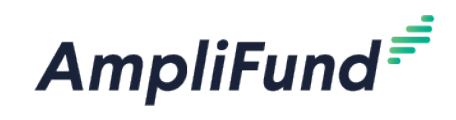

### Financials tab

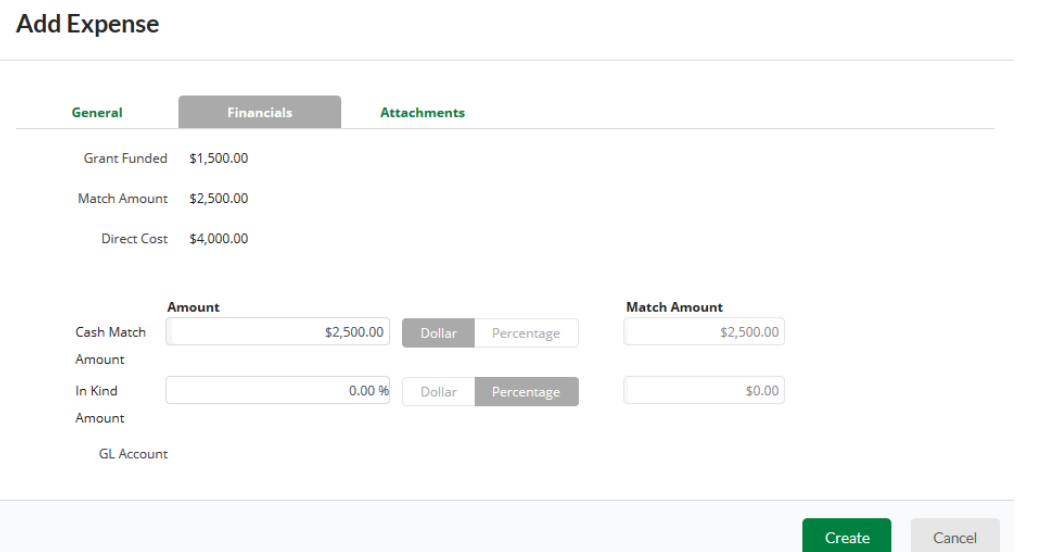

**Cash Match –** Toggle from Dollar or Percentage. Enter the Cash Match for this expense. If this expense has no match, enter \$0 or 0 percentage.

**Grant Funded** – Auto calculate based what is entered in the Direct Cost and Match Amount.

**Direct Cost** – Auto populate from General tab.

### Attachments tab

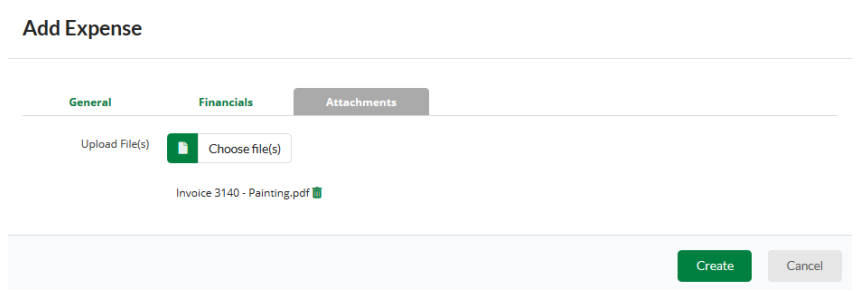

You will attach your **Source Documentation** here as one attachment.

**Source Documentation** includes all of the following (please attach in the order listed):

- 1. Detailed, Paid Invoice
- 2. Proof of Transfer (cancelled check/check image or bank statement)

#### **Or, where invoices are not detailed\*:**

- 1. Service Contract
- 2. Paid Invoice
- 3. Proof of Transfer (cancelled check/check image or bank statement)

*\*Detailed invoices include line items with associated costs. Conversely, as an example, invoices that list "as contracted" must be accompanied by their associated contract.*

Click **Create** to add that expense.

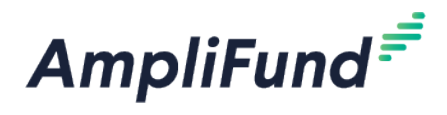

## **Create Reporting Period**

*NOTE: Budget Reports are on the same schedule as Performance Reports, every 6 months. You can submit a Budget Reporting Period with no expenses if you do not have expenses during that time frame.*

Reporting Periods can be accessed in two ways:

- 1. Activity (left navigation) > Reporting Periods
- 2. Award Screen > Post-Award > Management > Reporting Periods

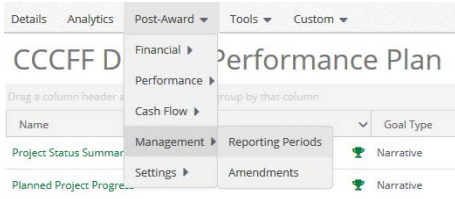

Click the **+** icon (top right) to start a Reporting Period.

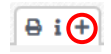

Select **Expenses**, the **Time Period** for the report, and click **Save**.

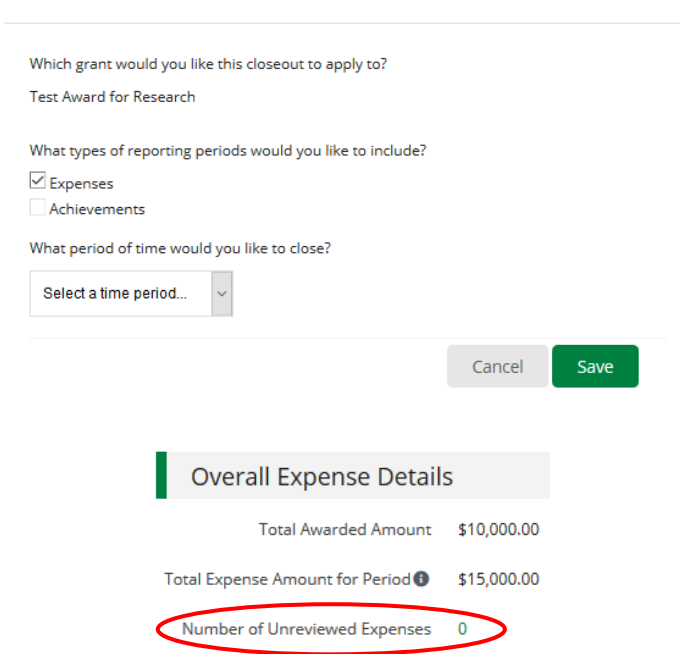

**Reporting Periods** 

Review the Reporting Period in the **Overall Expense Details** section

**Total Awarded Amount:** This is your total grant funded amount

**Total Expense Amount for Period:** This will include grant funded + match expenses that have been marked as 'Reviewed' during this Reporting Period.

The number Expenses that have been entered and not marked as Reviewed will appear in the **Number of Unreviewed Expenses** field. Please click on the number and ensure all expenses that need to be included in the Reporting Period have been marked as Reviewed.

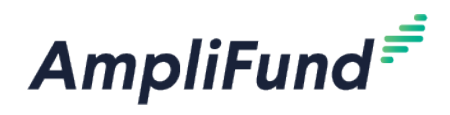

### Enter optional **Comments**

You will not need to upload your documentation here; it is on your individual expenses.

**Expense Analytics:** Not applicable; it takes the total in your categories and divides it by the number of months (periods). This is not accurate with how we allocate money.

**Expense Closeout:** Keep this as 'Select All'. Expenses need to be 'closed' in order to show up in the Payment Request. Like the 'Expense Analytics' section, the 'Budgeted Amount' column is not applicable.

If you are ready to submit your Reporting Period to NE DED, click **Close**

If you wish to save progress but not submit to NE DED click the **Save** button

You cannot edit Reporting Periods after they have been 'Closed'

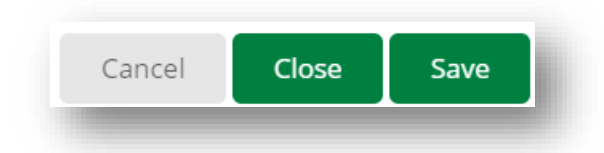

### **How to Review Expenses (Before Closing Reporting Period)**

You will want to double check the expenses in the Reporting Period before the Reporting Period is closed. To do this, you'll want to review the 'Reviewed' expenses.

Award Screen > Post-Award (tab) > Financial > Expenses

**Time Frame:** Custom (Reporting Period as the Start Date and End Date most likely)

**Grant:** [Choose Grant]

**Category:** leave this as 'Select a Category' to see them all. You can filter further if you need to.

**Line Item:** leave this as 'Select a Line' Item' to see them all. You can filter further if you need to.

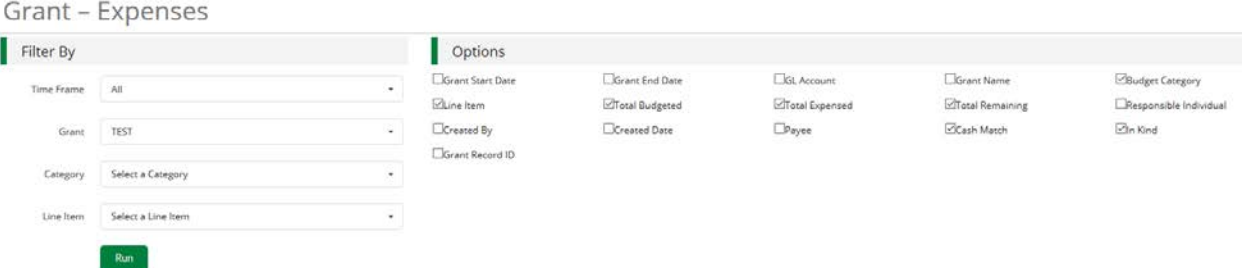

You can click into the expenses, if it is easier, to view and read the description.

**Expense Status:** The ones that are a part of the reporting period are 'Reviewed'. 'Closed' Expenses have already been submitted to Reporting Periods.

**Budget Category:** What the line item is tied to.

**Line Item:** What the Expense is tied to in the category.

**Total Budgeted –** The total Budgeted amount for that line item.

**Total Expensed –** The total Expensed amount for that line item.

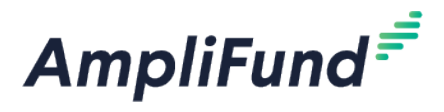

**Total Remaining** – The following formula for that line item: Total Budgeted – Total Expensed

**Cash Match:** Cash Match Amount for that Expense.

**In Kind:** In Kind Match Amount for that Expense.

**Amount:** Expense's Direct Cost (Grant Funded + Cash Match amount)

## **Found Expense After Reporting Period Is Closed**

If you have an item that should have been included in a previous Reporting Period, include it in the most recent Reporting Period you can. The date of the expense can be from a 'Closed' Reporting Period. If it is marked as 'Reviewed' it will roll-up into the next one.

EXAMPLE: January's Reporting Period has been 'Closed'. However, in February, you found you did not enter a January expense, "Expense B". When you create the Reporting Period for February, Expense B will roll-up into the current reporting period as long as it has been marked 'Reviewed' (even though it has a January date).

## **Budget Overview**

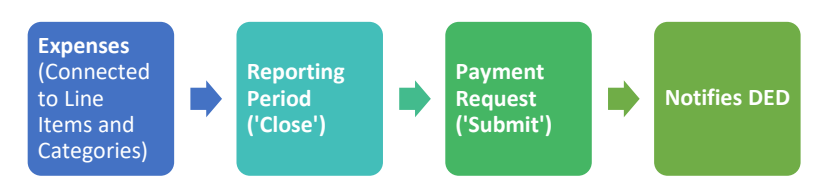

## **AmpliFund Reports to Track Expenses**

### **Total Expenses per Category**

To view your total expenses that have been entered (not necessarily approved),

### Go to **Grant Management > Grants > [Choose the Grant]**. Click on **Analytics**

View the Category Budget graph at the bottom.

### **Standard Reports**

Go to Reports (left navigation) > Post-Award > [Choose Report]

Additional Filters (such as date and Grant) are on the right side.

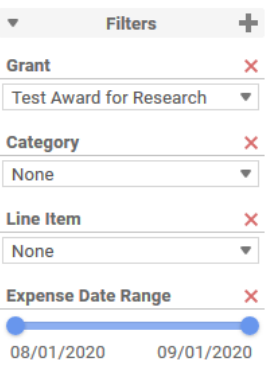

Export this report on the left side. Select the down arrow, and choose the export type.

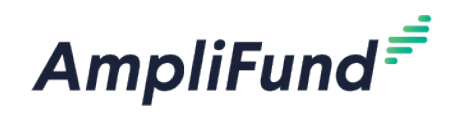

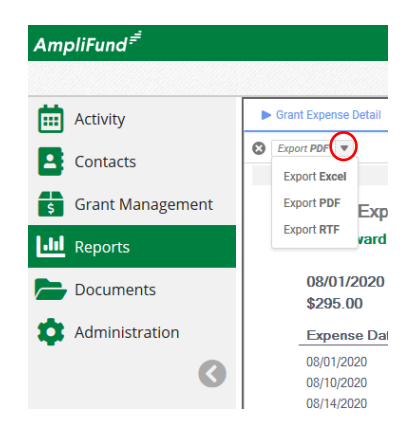

### Grant Budget Variance

Summarizes the budgeted and actual expensed amounts (line items and category totals).

### Grant Expense Detail

Lists entered expenses, instead of having to search in the **Grant Expenses** section (Grant Management) > Grants > [Choose Grant] > Post-Award > Financial > Expenses).

## **Reimbursement - Creating A Payment Request**

**Only 1 additional Payment Request will need to be made.** 

After the Reporting Period is 'Closed', a Payment Request can be created. Navigate to your Reporting Periods. There are 2 ways from the Reporting Period, and 1 way directly from the Payment Request area.

- 1. Activity (left navigation) > Reporting Periods > Closed
- 2. Award Screen > Post-Award > Management > Reporting Periods
	- a) Next to the Reporting Period that you just closed, there is a money icon, click that to start the Payment Request.

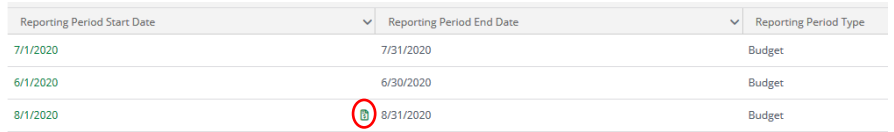

3. Award Screen > Post-Award > Cash Flow > Payment Requests > **+** icon (top right)

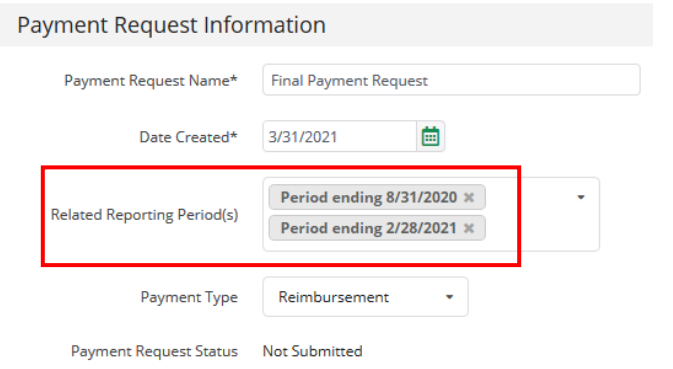

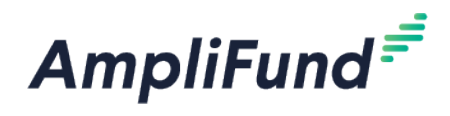

### **Payment Request Name:** Final Payment Request

**Date Created:** Today's date (date you are requesting payment)

**Related Reporting Period(s):** Make sure all available reporting period(s) are chosen. Select the multiple reporting periods so it will auto populate the category amounts.

#### **Payment Type:** Reimbursement

*NOTE:* Because you have the corresponding 'Related Reporting Period(s)', you will not adjust the **Financial** *Detail section except for the Requested Amount.* 

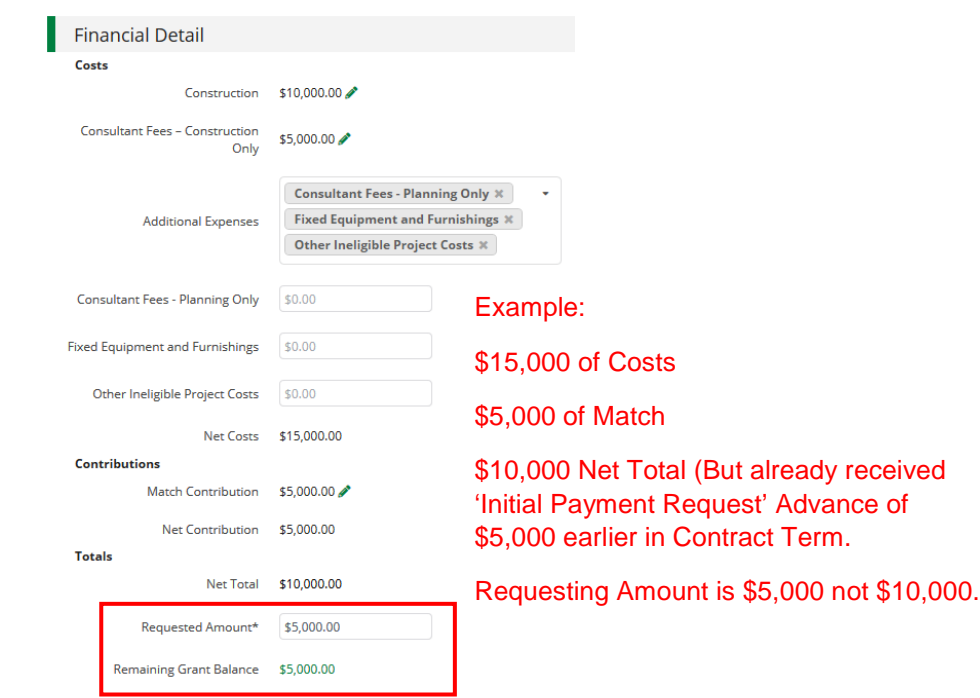

### Costs:

Auto populates what has been entered as expenses in Reporting Periods. Do not adjust these amounts or add additional categories. Adjusted Payment Requests will not be approved if they don't match expenses from Budget Reporting Periods.

#### Contributions:

Auto populates what has been entered as expenses in Reporting Periods. Do not adjust this amounts. Adjusted Payment Requests will not be approved if they don't match expenses from Budget Reporting Periods.

Totals:

Net Costs – Net Contributions

**Requested Amount:** Enter the 'Remaining Grant Balance' amount

**Comments:** Optional.

**Upload File(s):** Optional.

Click **Submit** if you are done. Click **Create** if you want to submit later.

This will create an automatic email to DED that you have submitted this.

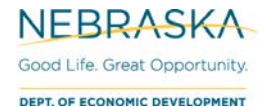

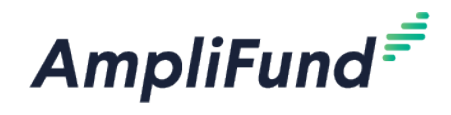

## **Final Report**

When you are ready to complete your final report, remember to complete your 6 month reporting (Performance Reporting Period) as well. This time, select the 'Complete' checkbox when entering achievements.

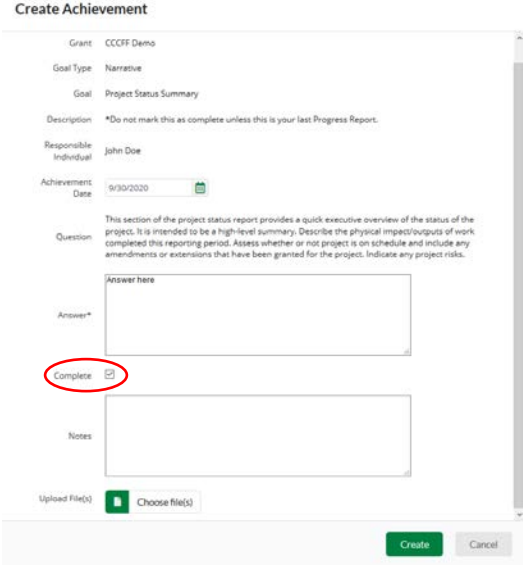

## **Final Report Form**

*NOTE: You can submit all other items to this point prior to actual project completion. The Final Report Form is only to be submitted after you have (1) completed all of the Reporting Periods (Achievements and Expenses), (2) submitted your Final Payment Request, and (3) completed the actual project. In other words, the project is ready for closeout.* 

After completing your final Reporting Periods, you will have 1 additional form to complete.

Award Screen > Custom (tab) > Final Report (CCCFF)

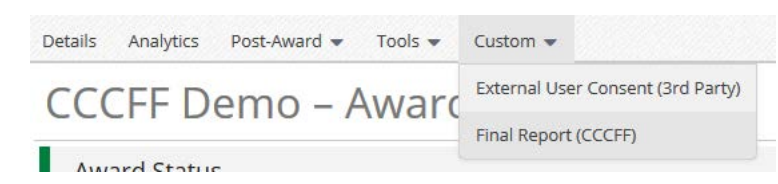

Click **+** (top right) to create a new form.

And then you can **Save** any updates.

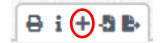

Complete the form, and click Create at the bottom right.

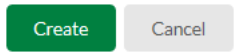

After initially creating, you can click the edit pencil to update the form if it hadn't been completed all at once.

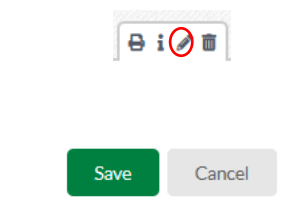

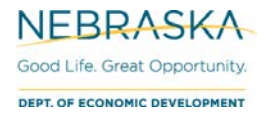

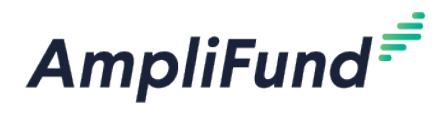

When the form is complete, navigate to your tasks and Mark as Complete the corresponding task.

## **Marking Tasks Complete**

There are 2 ways to navigate to Tasks.

- a) Activity (side navigation) > Tasks
- b) AmpliFund home screen > Grant Management > Grants > [Click the link to your Grant] > Tools > Tasks

Mark the Tasks you are done with as 'Complete':

1. Select Goals that you wish to mark complete, then click the **Mark as Complete** action.

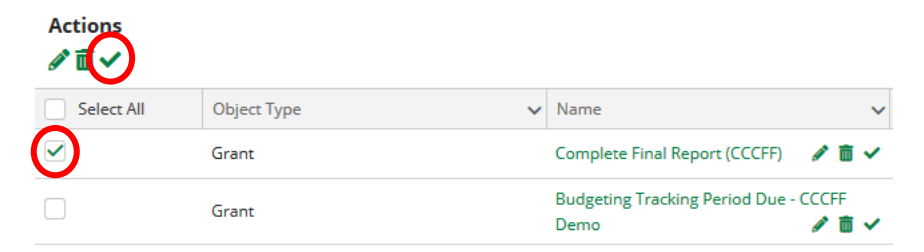

2. Individually click the **Mark as Complete** action on the individual Task.

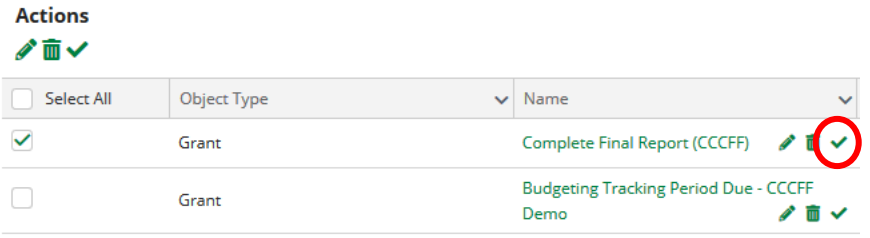

3. Click into the action, and click the **Mark as Complete** action in the top right.

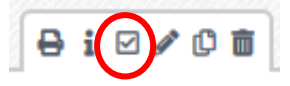